**Gratulerer! MacBook Pro er som skapt for deg.**

### **Innebygd iSight-kamera**

Videochat med opptil tre venner hvor som helst i verden samtidig.

**www.apple.com/no/macbookpro**

**Mac Hjelp Q iSight** 

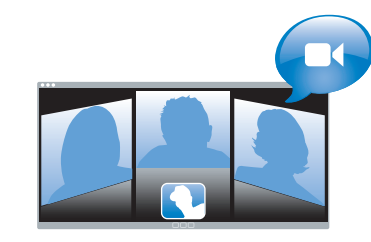

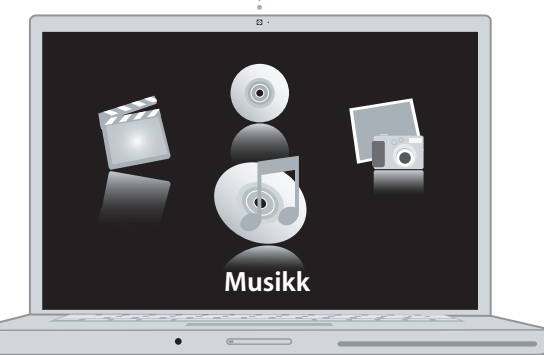

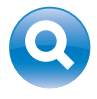

### **Spotlight**

Finn hva som helst på maskinen, like fort som du skriver.

**www.apple.com/no/macosx**

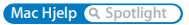

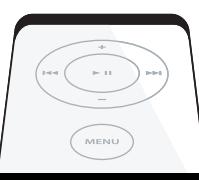

#### **Front Row med Apple Remote-fjernkontroll**

Se filmer og bilder, og spill musikk fra sofakroken.

**www.apple.com/no/macbookpro**

**Mac Hjelp Q Front Row** 

#### **Podcaster**

**THE REAL PROPERTY AND** 

Jah h L

Spill inn en profesjonell podcast med lydeffekter og jingler.

**www.apple.com/no/ilife/garageband**

**GarageBand Hjelp <sup>Q</sup> podcast** 

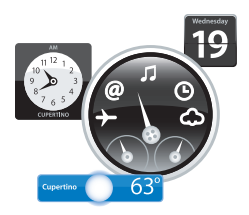

#### **Dashboard-widgeter**

Få oppdatert informasjon øyeblikkelig. Se aksjekurser, værvarselet, flyinformasjon og mye mer.

**www.apple.com/no/macosx**

**Mac Hjelp Q** Dashboard

#### **Moro med bilder**

Importer, organiser og del opptil 250 000 bilder. Bruk bildene i praktfulle fotobøker.

**www.apple.com/no/ilife/iphoto**

**iPhoto Hjelp bilde**

# **Publiser**

WWW.

#### **Lag websteder med ett klikk**

Lag websteder og blogger med video, podcaster og bilder.

**www.apple.com/no/ilife/iweb**

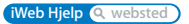

# **Innhold**

# **[Kapittel 1: Klargjør, ferdig, gå](#page-6-0)**

- Innhold i esken
- Klargjøre MacBook Pro
- Sette MacBook Pro i dvale eller slå den av

## **[Kapittel 2: Livet med MacBook Pro](#page-16-0)**

- Grunnleggende MacBook Pro-funksjoner
- Andre MacBook Pro-funksjoner
- Tastaturfunksjoner på MacBook Pro
- Utganger på MacBook Pro
- Bruke MacBook Pro-batteriet
- Finne svar

# **[Kapittel 3: Mer hukommelse](#page-32-0)**

- Installere ekstra hukommelse
- Kontrollere om MacBook Pro gjenkjenner den nye hukommelsen

## **[Kapittel 4: Problemer og løsninger](#page-44-0)**

- Problemer som fører til at du ikke kan bruke MacBook Pro
- Bruke Apple Hardware Test
- Problemer med Internett-tilkoblingen
- Problemer med trådløse AirPort Extreme-nettverk
- Holde programvaren oppdatert
- Reinstallere programvaren som fulgte med MacBook Pro
- Service, support og mer informasjon
- Finne serienummeret på maskinen

## **[Kapittel 5: Sist, men ikke minst](#page-60-0)**

- Viktig sikkerhetsinformasjon
- Viktig informasjon om håndtering av datautstyret
- Om ergonomi
- Apple og miljøet
- Regulatory Compliance Information

# <span id="page-6-0"></span>**1 Klargjør, ferdig, gå**

**1**

**www.apple.com/no/macbookpro**

**Mac Hjelp Overføringsassistent**

MacBook Pro-maskinen er laget slik at du enkelt kan klargjøre den og begynne å bruke den med en gang. Hvis du ikke har brukt en MacBook Pro eller en Macintosh-maskin før, bør du lese dette kapitlet som forklarer hvordan du kommer i gang.

*Viktig:* Les alle klargjøringsinstruksjonene (og sikkerhetsinformasjonen som starter på [side 61](#page-60-1)) nøye før du begynner å bruke maskinen.

Hvis du er en erfaren bruker, vet du kanskje nok til å komme i gang med å bruke den nye maskinen. Du kan likevel ha nytte av å se gjennom informasjonen i Kapittel 2, [«Livet med MacBook Pro»,](#page-16-1) for å få oversikt over MacBook Pro-maskinens funksjoner.

Du finner svar på mange spørsmål i Mac Hjelp som ligger på maskinen. Hvis du vil vite mer om Mac Hjelp, leser du [«Finne svar» på side 30](#page-29-1). Det kan hende at Apple lanserer nye versjoner av og oppdateringer for systemprogramvaren. Bildene i denne boken kan derfor avvike noe fra det som vises på skjermen. Enkelte av datamaskinillustrasjonene kan også avvike noe fra maskinen din, avhengig av hvilken MacBook Pro du har.

*Viktig:* Fjern den beskyttende plastfilmen rundt MagSafe-strømforsyningsenheten før du klargjør MacBook Pro-maskinen.

## <span id="page-8-0"></span>Innhold i esken

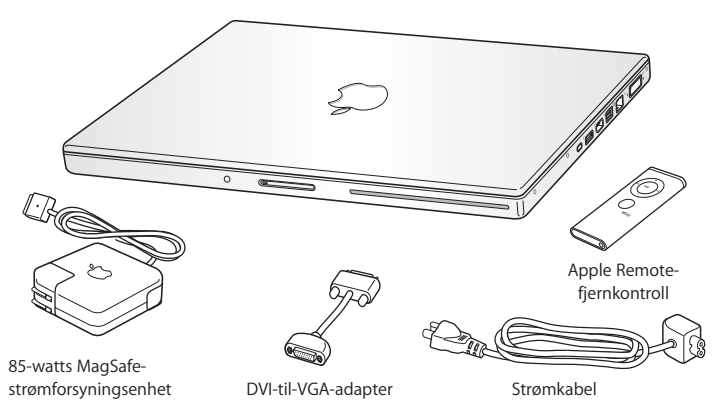

## <span id="page-8-1"></span>Klargjøre MacBook Pro

MacBook Pro-maskinen er laget slik at du enkelt kan klargjøre den og begynne å bruke den med en gang. Følgende sider leder deg gjennom klargjøringsprosessen, som består av blant annet disse oppgavene:

- Koble til MagSafe-strømforsyningsenheten (85 W)
- Koble til kabler og få tilgang til et nettverk
- Slå på MacBook Pro-maskinen og bruke styreflaten
- Â Konfigurere en brukerkonto og andre innstillinger ved hjelp av oppsettassistenten
- Klargjøre Mac OS X-skrivebordet og angi valg

## **Trinn 1: Koble til MagSafe-strømforsyningsenheten for å gi strøm til MacBook Promaskinen og lade batteriet.**

Forsikre deg om at støpseldelen er riktig tilkoblet strømforsyningsenheten. Koble støpselet til en veggkontakt og koble MagSafe-pluggen til MagSafe-strøminntaket. Når MagSafe-pluggen kommer i nærheten av strøminntaket, kjenner du at magneten drar den mot inntaket.

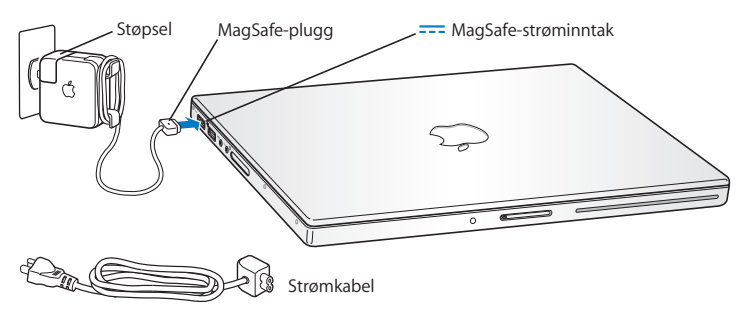

Hvis du har behov for å forlenge rekkevidden til strømforsyningsenheten, fjerner du først støpselet fra strømforsyningenheten ved å skyve det oppover. Koble strømkabelen (inkludert) til adapteren, og kontroller at kabelen er satt ordentlig på plass. Koble den andre enden til et strømuttak. Strømkabelen gir deg en jordet forbindelse.

Når du kobler strømforsyningsenheten fra en stikkontakt eller maskinen, må du alltid trekke i støpselet, ikke i kabelen.

*Merk:* Når du kobler strømforsyningsenheten til MacBook Pro-maskinen, tennes et indikatorlys på MagSafe-pluggen. Et gult lys viser at batteriet lades. Et grønt lys viser at batteriet er fulladet eller at det ikke er installert. Hvis det ikke vises noe lys, forsikrer du deg om at pluggen er riktig tilkoblet.

**Trinn 2: Hvis du vil ha tilgang til Internett eller et nettverk, kobler du den ene enden av en Ethernet-kabel til MacBook Pro-maskinen og den andre enden til et kabel- eller DSL-modem eller et nettverk.**

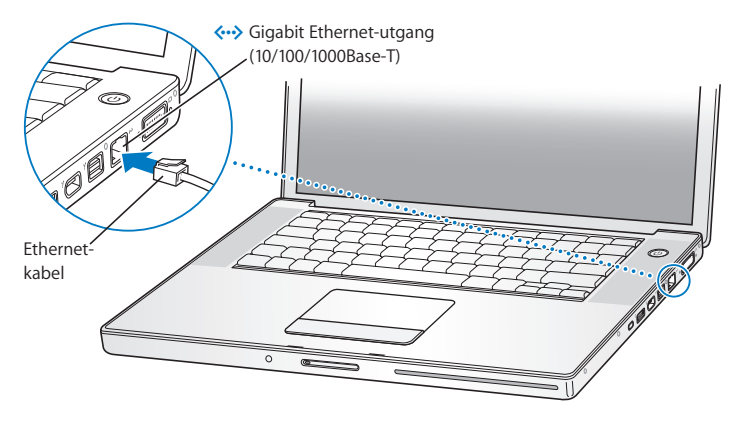

Hvis du skal bruke en oppringt forbindelse, trenger du et eksternt Apple USB Modem, som du kan kjøpe fra Apple Store på Internett på www.apple.com/no/store eller fra en Apple-autorisert forhandler. Koble Apple USB Modem til en USB-utgang på MacBook Pro-maskinen, og koble en telefonkabel (ikke inkludert) fra modemet til et telefonuttak.

*Merk:* MacBook Pro-maskinen er også utstyrt med AirPort Extreme-teknologi for trådløs kommunikasjon. Hvis du vil vite hvordan du konfigurerer en trådløs forbindelse, velger du Hjelp > Mac Hjelp fra menylinjen og velger deretter Bibliotek > AirPort Hjelp. Les [«Finne svar» på side 30](#page-29-1).

**Trinn 3: Trykk kort på På/av-knappen (**®**) for å slå på MacBook Pro-maskinen.**

Du hører et lydsignal når du slår på datamaskinen.

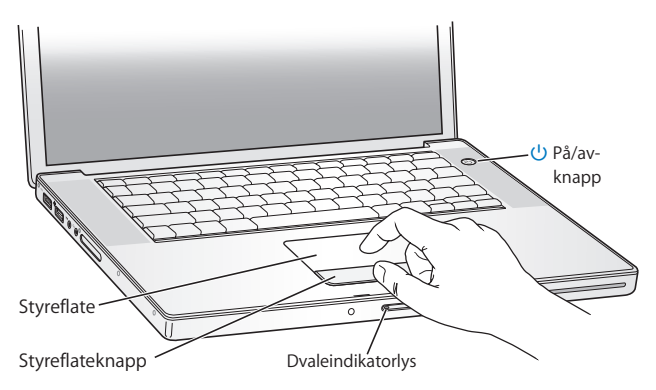

Det tar noen sekunder før MacBook Pro-maskinen har startet opp. Når maskinen har startet, åpnes oppsettassistenten automatisk.

Hvis MacBook Pro-maskinen ikke starter, leser du [«Hvis MacBook Pro-maskinen ikke](#page-48-0)  [starter» på side 49](#page-48-0).

Bruk MacBook Pro-maskinens styreflate til å markere og flytte objekter på skjermen, akkurat som du bruker en mus med en stasjonær datamaskin.

- Når du skal flytte pekeren over skjermen, flytter du én finger over styreflaten. Trykk på styreflateknappen for å markere, klikke eller dobbeltklikke.
- Flytt to fingre på styreflaten når du skal rulle.

Hvis du vil vite mer, velger du Hjelp > Mac Hjelp og søker etter «styreflate».

**Trinn 4: Konfigurere MacBook Pro-maskinen ved hjelp av Oppsettassistent.** Første gang du slår på MacBook Pro-maskinen, starter oppsettassistenten. Oppsettassistenten hjelper deg med å legge inn nødvendig Internett- og e-postinformasjon og konfigurere en brukerkonto på MacBook Pro-maskinen. Hvis du allerede har en Macintosh-maskin, kan Oppsettassistent hjelpe deg med å overføre filer, programmer og annen informasjon fra den forrige maskinen automatisk.

Hvis du ikke skal beholde eller bruke den andre Macintosh-maskinen, er det lurt å fjerne autoriseringen på den slik at den ikke kan spille musikk, videoer eller lydbøker du har kjøpt fra iTunes Store. Når du fjerner autoriseringen på en maskin, hindrer du at andre kan spille musikk, videoer eller lydbøker du har kjøpt, og det frigjør en autorisering du kan bruke på en annen maskin. Hvis du vil vite mer om fjerning av autorisering, velger du iTunes Hjelp fra Hjelp-menyen i iTunes.

Hvis du ikke vil bruke Oppsettassistent til å overføre informasjon første gang du starter opp, kan du gjøre det senere ved hjelp av Overføringsassistent. Gå til Programmermappen, åpne Verktøy, og dobbeltklikk på «Overføringsassistent».

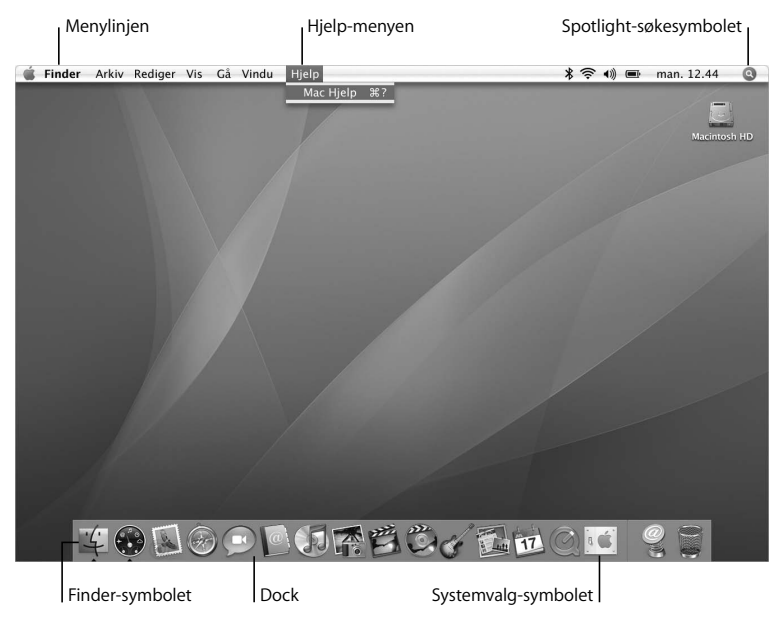

### **Trinn 5: Tilpasse Mac OS X-skrivebordet og angi valg.**

Du kan raskt endre utseendet på skrivebordet ved hjelp av Systemvalg. Velg Apple ( $\bullet$ ) > Systemvalg fra menylinjen. Etterhvert som du blir kjent med maskinen, kan du utforske innstillingene i Systemvalg. Systemvalg er «kommandosenter» for de fleste innstillingene på MacBook Pro-maskinen. Hvis du vil vite mer, kan du åpne Mac Hjelp og søke etter «Systemvalg» eller navnet på innstillingen du vil endre.

## <span id="page-14-0"></span>Sette MacBook Pro i dvale eller slå den av

Når du er ferdig med å bruke MacBook Pro-maskinen, kan du sette den i dvale eller slå den av.

## **Sette MacBook Pro-maskinen i dvale**

Hvis du skal ha et kort opphold i arbeidet, kan du sette MacBook Pro-maskinen i dvale. Når maskinen er i dvale, kan du raskt vekke den og begynne å arbeide uten å gå gjennom oppstartprosessen.

#### **Du kan sette MacBook Pro-maskinen i dvale ved å gjøre ett av følgende:**

- Lukk skiermen.
- Velg Apple  $(\bullet)$  > Dvale fra menylinjen.
- Trykk på På/av-knappen (U), og klikk på Dvale i dialogruten som vises.
- Velg Apple ( $\bullet$ ) > Systemvalg, klikk på Strømsparing og angi en tidsinnstilling.
- Hold nede Start/Pause-knappen (▶µ) på Apple Remote-fiernkontrollen i 3 sekunder

*MERK:* Vent noen sekunder til dvaleindikatorlyset begynner å pulsere (det viser at maskinen er i dvale og at harddisken har sluttet å rotere) før du flytter MacBook Promaskinen. Hvis du flytter maskinen mens harddisken roterer, kan du skade harddisken. Skade på harddisken kan føre til at du mister data du har arkivert, og at du ikke får startet fra den.

### **Slik vekker du MacBook Pro-maskinen:**

- Â *Hvis skjermen er lukket,* åpner du den for å vekkeMacBook Pro-maskinen.
- Â *Hvis skjermen allerede er åpen,* kan du trykke på På/av-knappen (®), en tast på tastaturet eller en knapp på Apple Remote-fjernkontrollen.

Når MacBook Pro-maskinen våkner fra dvalen, er programmene, dokumentene og innstillingene nøyaktig slik de var da du sluttet å bruke maskinen.

## **Slå av MacBook Pro-maskinen**

Hvis du ikke skal bruke MacBook Pro-maskinen på en dag eller to, bør du slå den av. Dvaleindikatorlyset lyser i en kort stund når maskinen slås av.

### **Slå av MacBook Pro-maskinen på én av følgende måter:**

- Velg Apple  $(\bullet)$  > Slå av fra menylinien.
- Trykk på På/av-knappen (少), og klikk på Slå av i dialogruten som vises.

Hvis du ikke skal bruke MacBook Pro-maskinen på en stund, kan du lese [«Viktig](#page-64-1)  [informasjon om håndtering av datautstyret» på side 65](#page-64-1) der du finner informasjon om hvordan du kan forhindre at batteriet blir helt utladet.

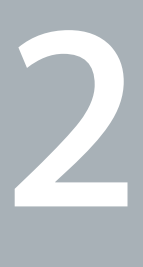

# <span id="page-16-1"></span><span id="page-16-0"></span>**2 Livet med MacBook Pro**

**www.apple.com/no/macosx**

**Mac Hjelp Q Mac OS X** 

Les videre for å se en oversikt over de forskjellige komponentene og funksjonene til MacBook Pro-maskinen.

På Apples websted på www.apple.com/no/ finner du mange nyttige koblinger, blant annet til nyheter fra Apple, gratis programvarenedlasting og oversikter over maskinog programvare som kan brukes sammen med MacBook Pro.

Du finner dessuten håndbøker for mange Apple-produkter og teknisk support for alle Apples produkter på Apples supportwebsted på www.apple.com/no/support.

# ® På/av knapp Styreflate Styreflateknapp  $\sim$ SuperDrive-Åpningsknapp stasjon med Batteri Dvale-(under) indikatorlys direktemating for skjermen

## <span id="page-19-0"></span>Grunnleggende MacBook Pro-funksjoner

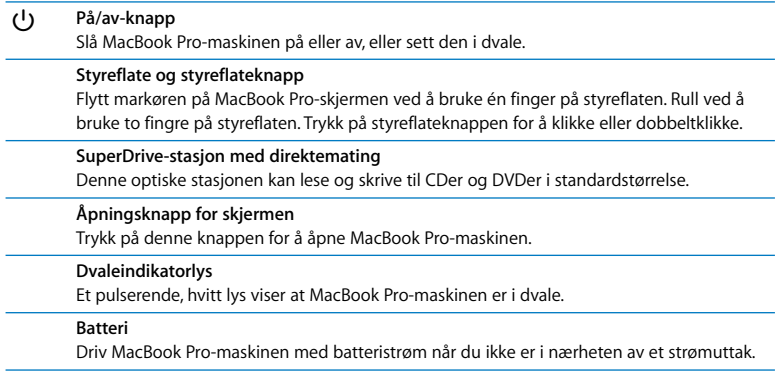

# <span id="page-21-0"></span>Andre MacBook Pro-funksjoner

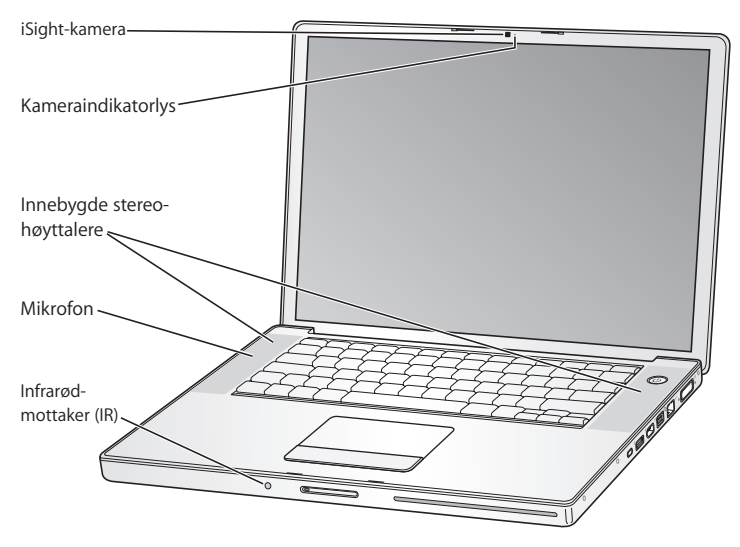

#### **Innebygd iSight-kamera**

Videochatte ved hjelp av iChat AV, ta bilder med Photo Booth eller ta opp video med iMovie HD. Alle disse programmene følger med maskinen.

#### **Kameraindikatorlys**

Det grønne kameraindikatorlyset lyser når det innebygde iSight-kameraet er i bruk.

#### **Innebygde stereohøyttalere**

Lytt til musikk og lyd fra filmer, spill og multimediefiler.

#### **Mikrofon (innebygd under det venstre høyttalerdekslet)**

Ta opp lyd direkte fra mikrofonen, eller bruk programmet iChat AV til å snakke med venner over en bredbåndsforbindelse.

#### **Infrarødmottaker**

Bruk Apple Remote-fjernkontrollen og den innebygde infrarødmottakeren til å styre Front Row og Keynote (Keynote selges separat) på MacBook Pro fra en avstand på opptil 9 meter.

## <span id="page-23-0"></span>Tastaturfunksjoner på MacBook Pro

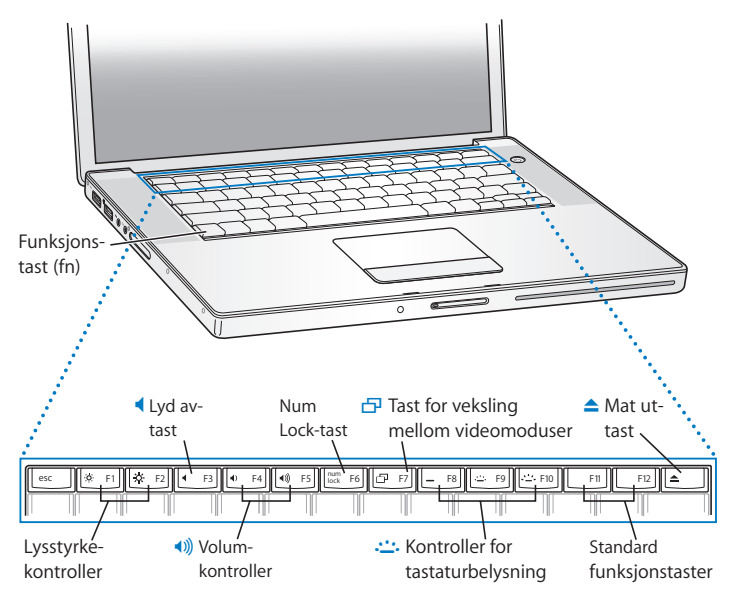

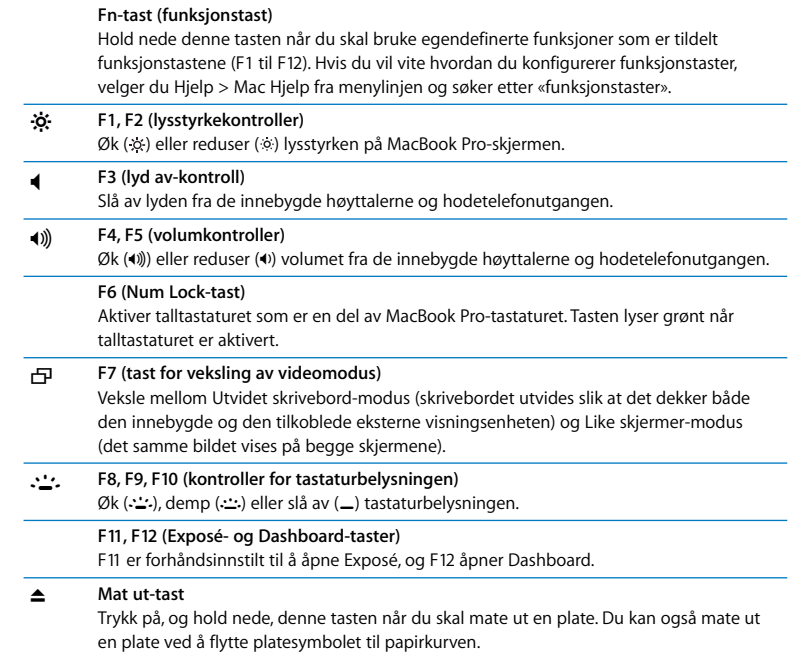

# <span id="page-25-0"></span>Utganger på MacBook Pro

Venstre side

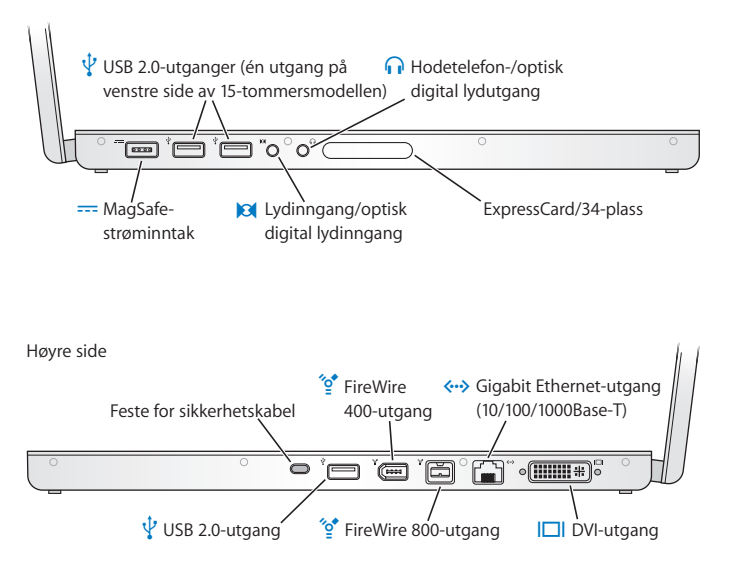

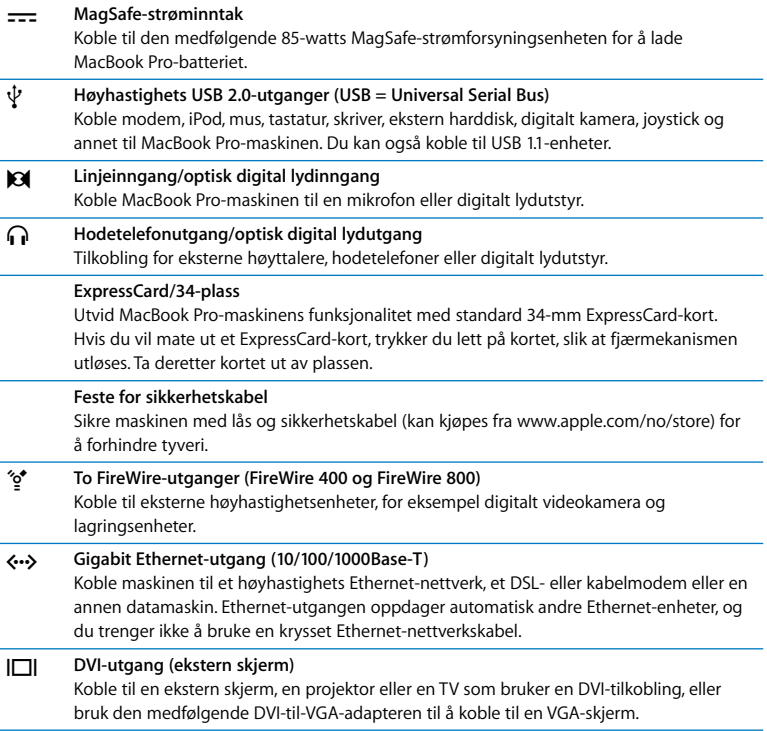

# <span id="page-27-0"></span>Bruke MacBook Pro-batteriet

Når MagSafe-strømforsyningsenheten ikke er koblet til, henter MacBook Pro-maskinen strøm fra batteriet. Batteribrukstiden til MacBook Pro-maskinen vil variere avhengig av hvilke programmer som brukes og hvilke eksterne enheter som er koblet til MacBook Pro-maskinen. Hvis du slår av funksjoner som AirPort Extreme og Bluetooth®, sparer du strøm slik at du kan bruke maskinen lenger uten å lade batteriet.

Hvis batteriet er i ferd med å gå tomt for strøm mens du arbeider, kobler du til strømforsyningsenheten slik at batteriet lades opp igjen. Hvis du vil bytte ut et batteri som nesten er tomt, med et fulladet batteri når maskinen ikke er koblet til strømforsyningsenheten, slår du av maskinen og følger trinnene i [«Ta ut batteriet»](#page-34-1)  [på side 35.](#page-34-1)

Du kan lese av batteriets ladenivå ved å se på batteriindikatorlysene som finnes på selve batteriet. Hvis du trykker på knappen ved siden av lysene, vil de lyse opp en kort stund for å vise batteriets ladenivå. Du kan kontrollere batteriets ladenivå enten det står i MacBook Pro-maskinen eller er tatt ut.

*Viktig:* Hvis kun ett indikatorlys lyser, er det svært lite strøm igjen på batteriet. Hvis ingen av indikatorlysene lyser, er batteriet helt utladet og MacBook Pro-maskinen kan ikke starte med mindre du kobler til strømforsyningsenheten. Koble til strømforsyningsenheten slik at batteriet lades, eller bytt ut batteriet med et som er fulladet (les [«Sett batteriet på plass igjen» på side 42\)](#page-41-0).

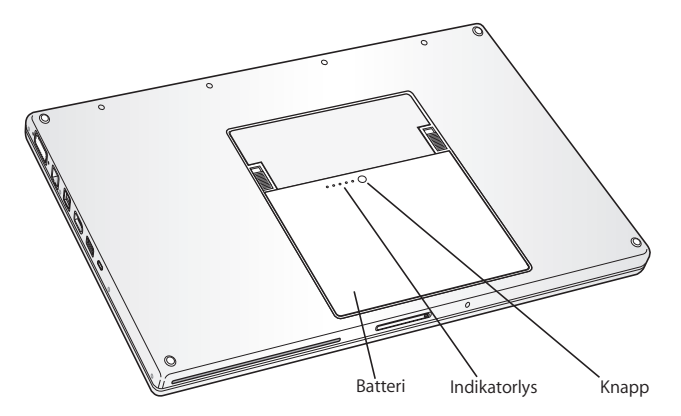

Du kan også kontrollere mengden strøm som er igjen i batteriet, ved å holde øye med Batteri-symbolet ( $\left( \bullet \right)$ ) i menylinjen. Ladenivået som vises, er basert på hvor mye strøm som er igjen i batteriet med programmene, de eksterne enhetene og systeminnstillingene du for øyeblikket bruker. Hvis du vil spare batteristrøm, kan du lukke programmer, koble fra eksterne enheter du ikke bruker, og justere strømsparingsinnstillingene. Du finner mer informasjon om hvordan du kan spare batteristrøm og hvordan du kan justere maskinens ytelsesinnstillinger på www.apple.com/no/batteries/notebooks.html.

## **Lade batteriet**

Når MacBook Pro-maskinens strømforsyningsenhet er koblet til maskinen og strømnettet, lades batteriet enten maskinen er på, av eller i dvale. Batteriet lades raskest hvis maskinen er av eller i dvale.

## <span id="page-29-1"></span><span id="page-29-0"></span>Finne svar

Du finner mer informasjon om hvordan du bruker MacBook Pro-maskinen i Mac Hjelp på maskinen og på webstedet www.apple.com/no/support/macbookpro.

#### **Slik åpner du Mac Hjelp:**

**1** Klikk på Finder-symbolet i Dock (raden med symboler langs kanten på skjermen).

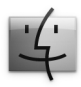

**2** Velg Hjelp > Mac Hjelp (åpne Hjelp-menyen i menylinjen, og velg Mac Hjelp).

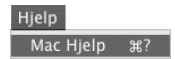

**3** Klikk i søkefeltet, skriv inn et spørsmål, og trykk på returtasten på tastaturet.

## **Mer informasjon**

Hvis du vil ha mer informasjon om hvordan du bruker MacBook Pro-maskinen, leser du følgende:

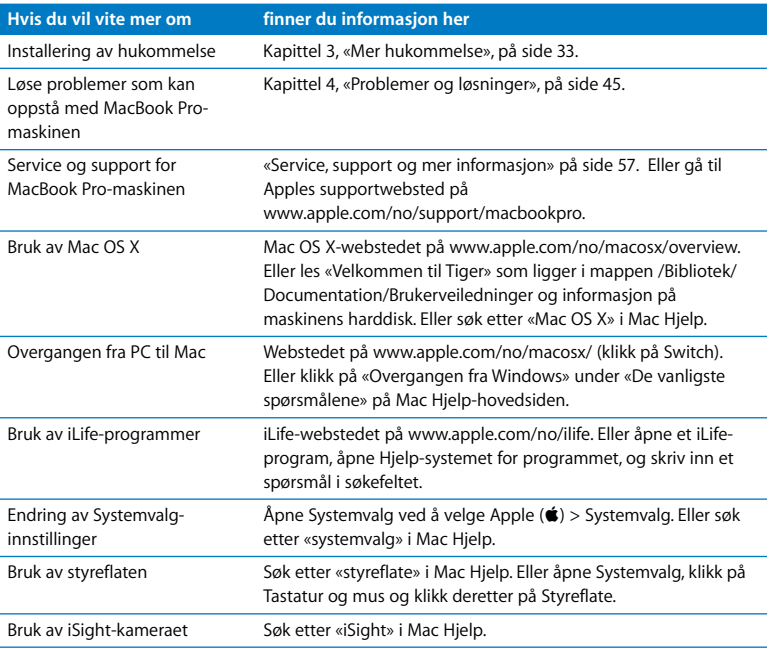

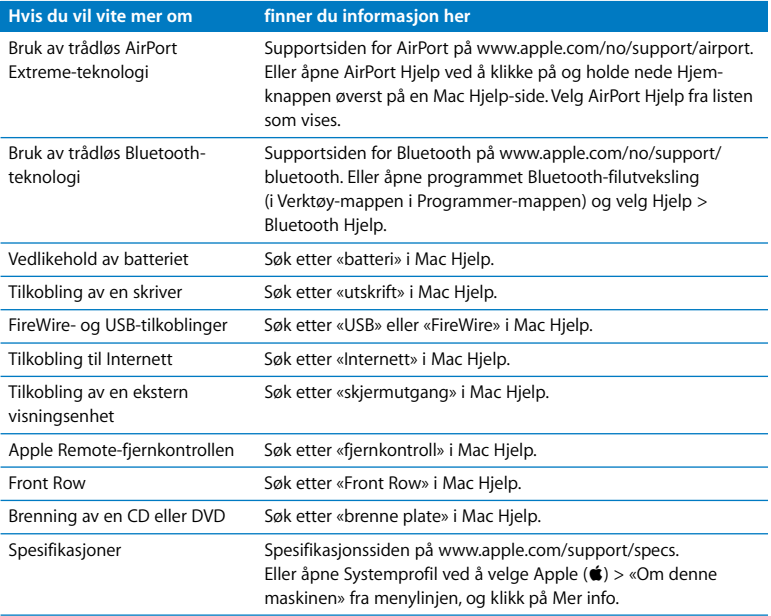

**3**

# <span id="page-32-1"></span><span id="page-32-0"></span>**3 Mer hukommelse**

**www.apple.com/no/store**

**Mac Hjelp RAM**

Dette kapitlet inneholder informasjon og instruksjoner om hvordan du tar ut og setter inn igjen batteriet og installerer ekstra hukommelse i MacBook Pro-maskinen.

Maskinen har to hukommelsesplasser som du får tilgang til ved å fjerne hukommelsesdekslet i batteriplassen. MacBook Pro leveres med minimum 2 GB (GB = gigabyte) DDR2 SDRAM på 667 MHz installert (DDR = Double Data Rate, SDRAM = Synchronous Dynamic Random-Access Memory). I begge hukommelsesplassene kan det installeres SDRAM-hukommelsesmoduler med følgende spesifikasjoner:

- DDR SO-DIMM-modulformat (DDR SO-DIMM = Double Data Rate Small Outline Dual Inline Memory Module)
- 1.25 tommer (3.175 cm) eller mindre
- $\bullet$  1 eller 2 GB
- 200-pinners
- $\cdot$  PC2-5300 DDR2 RAM på 667 MHz

Du kan installere to hukommelsesmoduler på 2 GB til maskinen har maksimalt 4 GB hukommelse.

*Advarsel:* Apple anbefaler at du lar en Apple-autorisert tekniker installere hukommelse. Slå opp i informasjonen om service og support som ble levert sammen med maskinen, for å finne ut hvordan du kontakter Apple for å få utført service. Hvis du forsøker å installere hukommelse selv, risikerer du å ødelegge utstyret. Denne type skade dekkes ikke av den begrensede garantien.

## <span id="page-34-0"></span>Installere ekstra hukommelse

Når du skal installere hukommelse, må du ta ut og sette inn igjen batteriet. Følgende avsnitt inneholder instruksjoner om hvordan du tar ut batteriet, installerer hukommelse og setter inn igjen batteriet.

### <span id="page-34-1"></span>**Trinn 1: Ta ut batteriet**

**1** Slå av MacBook Pro-maskinen. Koble fra strømforsyningsenheten, Ethernet-kabelen og andre kabler som er koblet til MacBook Pro-maskinen, slik at maskinen ikke skades.

*Advarsel:* Vær forsiktig når du håndterer batteriet. Du finner sikkerhetsinformasjon om batteriet på [side 64.](#page-63-0)

**2** Snu MacBook Pro-maskinen rundt, og finn skyvelåsene på hver side av batteriet. Skyv begge skyvelåsene oppover. Batteriet skal sprette litt opp. Løft det ut.

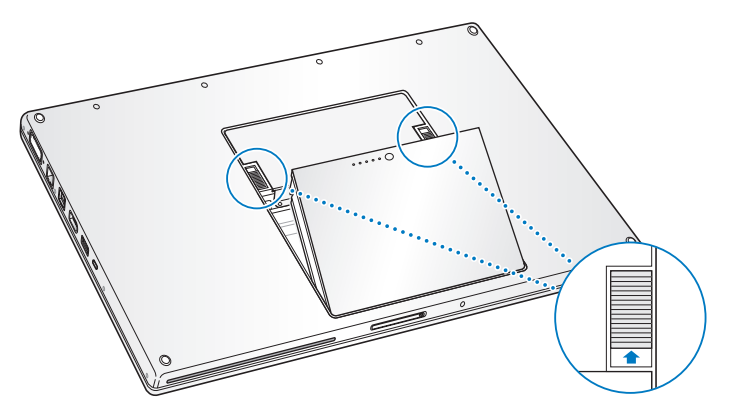

*Advarsel:* De interne komponentene i MacBook Pro-maskinen kan være varme. Hvis du nettopp har brukt MacBook Pro-maskinen, bør du vente i 10 minutter etter at du har slått den av, slik at de interne komponentene kjøles ned før du fortsetter.
### **Trinn 2: Installere hukommelse**

**1** Skru ut skruene som holder hukommelsesdekslet på plass, ved hjelp av en stjerneskrutrekker (størrelse 00). Fjern hukommelsesdekslet fra batteriplassen. Avhengig av hvilken MacBook Pro-modell du har, må du skru ut tre eller fire skruer.

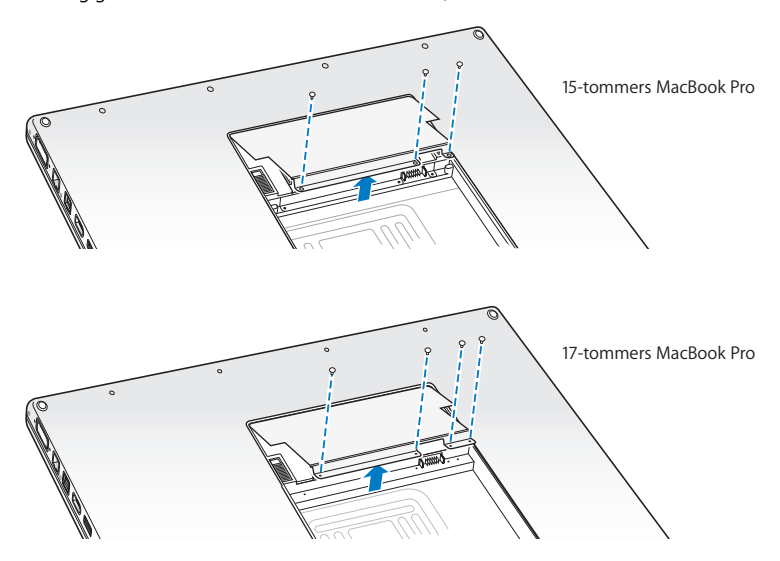

**2** Berør forsiktig en metalloverflate inni maskinen for å fjerne eventuell statisk elektrisitet fra kroppen din.

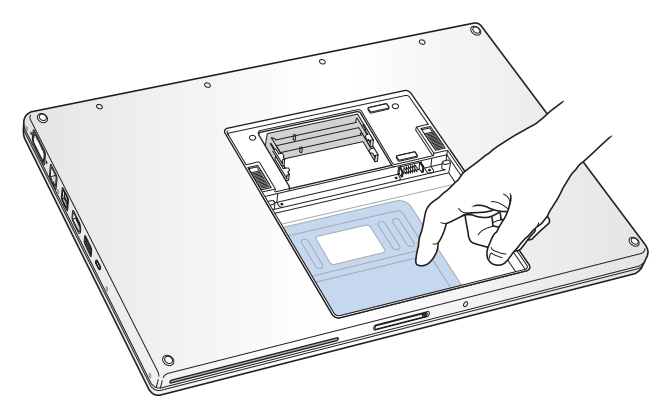

**3** Hvis du skal ta ut et hukommelseskort som allerede er installert i plassen, skyver du tappene i plassen ut fra innsnittene i hukommelseskortet. Kortet skal sprette litt opp. Løft hukommelseskortet opp til en vinkel på 25 grader, og trekk det forsiktig ut av hukommelsesplassen.

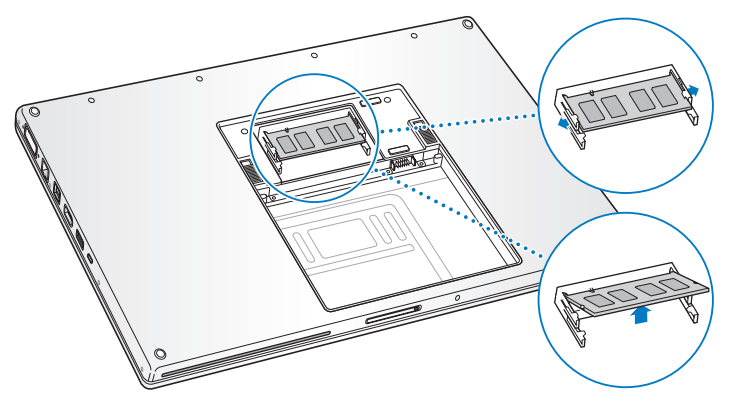

**4** Sett inn hukommelseskortet i en vinkel på 25 grader. Juster hakket i kortet på linje med den lille tappen i hukommelsesplassen, og skyv kortet inn i plassen til gullkanten er nesten dekket. Trykk hukommelseskortet ned i hukommelsesplassen. Det er mulig at du kjenner noe motstand.

**5** Skyv de små tappene i hukommelsesplassen forsiktig utover, og skyv hukommelseskortet ned til tappene på hver side av kortet smetter på plass og kortet er festet.

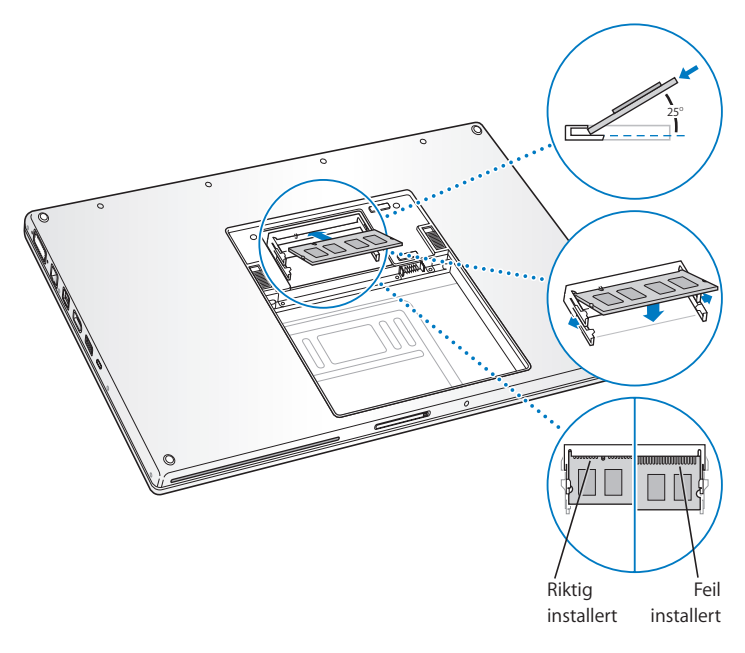

*Merk:* Kontroller at hukommelsen blir installert slik det vises på dette bildet, slik at kontaktflaten i gull er satt nesten helt inn i plassen.

- **6** Hvis du har en ekstra hukommelsesmodul, setter du den inn i den andre plassen.
- **7** Sett hukommelsesdekslet tilbake på plass, og kontroller at det ligger flatt før du skrur inn skruene.

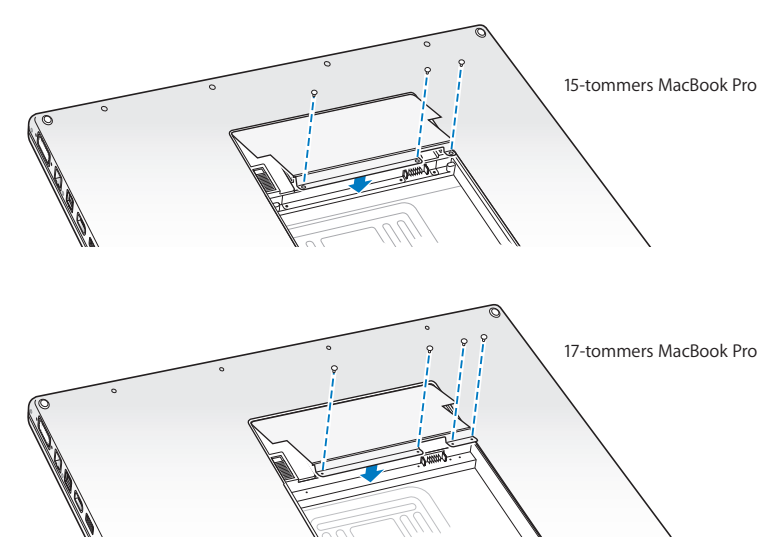

### **Trinn 3: Sett batteriet på plass igjen**

**1** Sett den nederste siden av batteriet ned i batteriplassen. Trykk forsiktig øverst på batteriet til batterilåsene låses på plass.

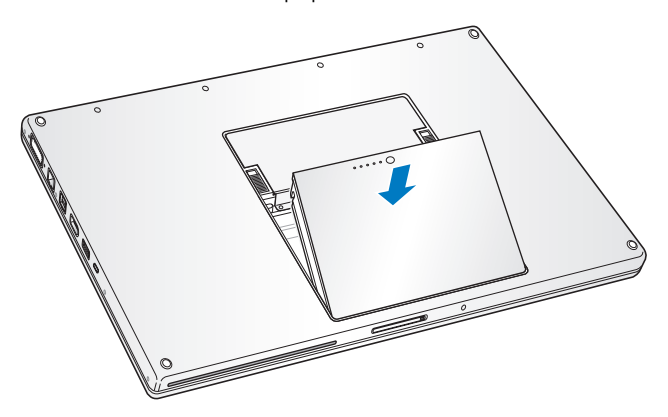

**2** Koble til strømforsyningsenheten og eventuelle andre kabler som var tilkoblet maskinen.

# Kontrollere om MacBook Pro gjenkjenner den nye hukommelsen

Når du har installert mer hukommelse i MacBook Pro, må du kontrollere om maskinen gjenkjenner den nye hukommelsen.

### **Slik kontrollerer du hukommelsen:**

- **1** Start MacBook Pro-maskinen.
- **2** Når du ser Mac OS X-skrivebordet, velger du Apple ( $\bullet$ ) fra menylinjen og velger deretter Om denne maskinen.

Den totale mengden hukommelse omfatter hukommelsen som var i maskinen da du kjøpte den, i tillegg til det du har installert. Hvis du vil se mer detaljert informasjon om hvor mye hukommelse som er installert i maskinen, åpner du Systemprofil ved å klikke på Mer info. Deretter klikker du på Hukommelse.

Hvis MacBook Pro-maskinen ikke gjenkjenner hukommelsen, eller hvis maskinen ikke starter slik den skal, kontrollerer du at hukommelsen du har installert, er kompatibel med MacBook Pro-maskinen og at den er riktig installert ved å ta ut hukommelse og sette den inn igjen.

**4**

# **4 Problemer og løsninger**

**www.apple.com/no/support**

**Mac Hjelp hjelp**

Av og til kan det oppstå problemer når du arbeider med MacBook Pro-maskinen. Her finner du tips om hvordan du kan løse problemer som kan oppstå. Du finner også mer problemløsingsinformasjon i Mac Hjelp og på supportwebstedet for MacBook Pro på www.apple.com/no/support/macbookpro.

Når det oppstår problemer med MacBook Pro-maskinen, finnes det vanligvis en enkel og rask løsning. Merk deg hva som skjedde rett før situasjonen oppsto. Det kan være lurt å notere hva du gjorde før problemet oppsto. Slike notater kan hjelpe deg med å snevre inn mulige årsaker til problemet og hjelpe deg med å finne løsningen du trenger. Du bør blant annet merke deg:

- Â Programmene du brukte når problemet oppsto. Hvis problemer kun oppstår når du bruker et bestemt program, kan det tyde på at programmet ikke er kompatibelt med Mac OS-versjonen som er installert på maskinen.
- Programvare du nylig har installert, spesielt programvare som plasserer objekter i systemmappen.
- Â Ny maskinvare du har installert, for eksempel ekstra hukommelse eller en ekstern enhet.

# Problemer som fører til at du ikke kan bruke MacBook Pro

**Hvis MacBook Pro-maskinen ikke reagerer eller markøren ikke flytter seg** I sjeldne tilfeller kan det forekomme at programmer «fryser» på skjermen. I Mac OS X kan du avslutte programmer som «fryser» (slutter å reagere), uten å starte maskinen på nytt, slik at du kan arkivere det du har gjort i andre åpne programmer.

### **Slik tvinger du et program til å avslutte:**

**1** Trykk Kommando ( $\mathcal{H}$ )-Tilvalg ( $\Leftarrow$ ) -Esc, eller velg Apple ( $\bullet$ ) > Tyungen avslutning fra menylinjen.

Tvungen avslutning-dialogruten vises med programmet markert i listen.

**2** Klikk på Avslutt.

Programmet avsluttes, men de andre programmene forblir åpne.

Hvis det er nødvendig, kan du også starte Finder på nytt ved hjelp av denne dialogruten.

Arkiver arbeid du holder på med i andre programmer, og start maskinen på nytt for å forsikre deg om at problemet er løst.

Hvis du ikke greier å tvinge programmet til å avslutte, trykker du på På/av-knappen  $(\bigcup)$ og holder den nede i noen sekunder for å slå av maskinen. Vent i 10 sekunder, og slå så på maskinen.

Hvis problemet oppstår ofte, velger du Hjelp > Mac Hjelp fra menylinjen øverst på skjermen. Søk etter ordet «fryser» for å finne informasjon om hva du kan gjøre når maskinen slutter å reagere.

Hvis problemet bare oppstår når du bruker et bestemt program, kontakter du programvareleverandøren for å finne ut om programmet er kompatibelt med maskinen. Support- og kontaktinformasjon for programvaren som følger med MacBook Pro-maskinen, finnes på www.apple.com/no/guide.

Hvis du vet at programmet er kompatibelt, kan det hende at du må installere systemprogramvaren på nytt. Les [«Reinstallere programvaren som fulgte med](#page-55-0)  [MacBook Pro» på side 56.](#page-55-0)

# **Hvis MacBook Pro-maskinen «fryser» ved oppstart, du ser et blinkende spørsmålstegn eller skjermen er svart og dvaleindikatorlyset lyser konstant (ikke i dvale)**

Det blinkende spørsmålstegnet betyr vanligvis at maskinen ikke kan finne systemprogramvare på harddisken eller andre tilkoblede disker.

- Â Vent noen sekunder. Hvis ikke maskinen starter straks, slår du den av ved å holde nede På/av-knappen (®) i omtrent 8 til 10 sekunder. Koble fra alle eksterne enheter og prøv å starte på nytt ved å trykke på På/av-knappen ((!)) mens du holder Tilvalgtasten nede. Når maskinen starter opp, klikker du på harddisksymbolet og deretter på høyrepilen. Når oppstarten er fullført, åpner du Systemvalg og klikker på Startdisk. Marker en lokal Mac OS X-systemmappe.
- Hvis det ikke fungerer, prøver du å reparere disken ved hjelp av Diskverktøy:
	- Sett inn «Mac OS X Install Disc 1» i maskinen.
	- Start maskinen på nytt, og hold nede C-tasten under oppstarten.
	- Velg Installer fra menylinjen, og velg Åpne Diskverktøy. Når Diskverktøy starter, følger du instruksjonene i Førstehjelp-panelet for å forsøke å reparere harddisken. Hvis det ikke hjelper å bruke Diskverktøy, kan det hende at du må installere systemprogramvaren på nytt. Les [«Reinstallere programvaren som fulgte med](#page-55-0)  [MacBook Pro» på side 56.](#page-55-0)

## **Hvis MacBook Pro-maskinen ikke starter**

Prøv følgende forslag i rekkefølge til maskinen starter:

- Â Forsikre deg om at strømforsyningsenheten er koblet til maskinen og til et strømuttak som virker. Forsikre deg om at du bruker MagSafe-strømforsyningsenheten på 85 W som fulgte med MacBook Pro-maskinen. Hvis strømforsyningsenheten slutter å lade og indikatorlyset på MagSafe-pluggen ikke lyser når du kobler til strømkabelen, prøver du å koble strømkabelen fra og deretter til igjen. Prøv også med et annet strømuttak.
- Kontroller om batteriet må lades. Trykk på den lille knappen på batteriet. Ett til fire lys skal nå vise batteriets ladenivå. Hvis kun ett batterinivåindikatorlys bIinker, bør du vente til batteriet er ladet nok til at minst dette ene indikatorlyset lyser jevnt.
- Â Hvis problemet ikke er løst, nullstiller du strømhåndteringen på MacBook Promaskinen ved å koble fra strømforsyningsenheten, ta ut batteriet og holde nede På/av-knappen ((<sup>t</sup>)) i minst 5 sekunder.
- Hvis du nylig har installert ekstra hukommelse, bør du forsikre deg om at den er riktig installert og kompatibel med maskinen din. Kontroller om maskinen starter hvis du fjerner den nye hukommelsen og installerer den gamle (les [«Installere ekstra](#page-34-0)  [hukommelse» på side 35](#page-34-0)).
- Nullstill PRAM (PRAM = Parameter RAM) ved å trykke på På/av-knappen ( $\langle \cdot \rangle$ ) og øyeblikkelig trykke ned tastekombinasionen Kommando ( $\#$ ), Tilvalg ( $\Leftarrow$ ), P og R. Hold tastene nede til du hører oppstartlyden for andre gang.
- Â Hvis du fortsatt ikke kan starte MacBook Pro-maskinen, leser du [«Service, support og](#page-56-0)  [mer informasjon» på side 57](#page-56-0) hvor du finner informasjon om hvordan du kontakter Apple for å få service.

**Hvis skjermen plutselig blir svart eller MacBook Pro**-maskinen «fryser» Prøv å starte MacBook Pro-maskinen på nytt.

- **1** Koble fra alle enheter som er koblet til MacBook Pro-maskinen, bortsett fra strømforsyningsenheten.
- **2** Trykk på På/av-knappen (®) for å starte maskinen på nytt.
- **3** La batteriet lade til minst 10 prosent før du kobler til eksterne enheter og fortsetter å arbeide på maskinen.

Du kontrollerer batteriets ladenivå ved å klikke på batterimenyen ( $\leftarrow$ ) i menylinien.

Skjermen kan også bli mørkere hvis du bruker strømsparingsfunksjoner for batteriet.

### **Hvis du har glemt passordet**

Du kan tilbakestille administratorpassordet og passordene for alle andre kontoer.

- **1** Sett inn Mac OS X Install Disc 1. Deretter starter du maskinen på nytt mens du holder C-tasten nede under oppstartprosessen.
- **2** Velg Verktøy > Nullstill passord fra menylinjen, og følg instruksjonene på skjermen.

# **Hvis du har problemer med å mate ut en plate**

Â Avslutt programmer som kan tenkes å bruke filer på platen, og prøv på nytt. Hvis dette ikke hjelper, starter du maskinen på nytt og holder umiddelbart nede styreflateknappen.

# Bruke Apple Hardware Test

Hvis du tror det er et problem med maskinvaren i MacBook Pro-maskinen, kan du bruke Apple Hardware Test-programmet for å avgjøre om det finnes problemer med noen av komponentene i maskinen, for eksempel hukommelsen eller prosessoren.

## **Slik bruker du Apple Hardware Test:**

- **1** Koble alle eksterne enheter, bortsett fra strømforsyningsenheten, fra datamaskinen. Hvis du har en Ethernet-kabel koblet til maskinen, kobler du den fra.
- **2** Sett inn «Mac OS X Install Disc 1» som fulgte med maskinen.
- **3** Start maskinen på nytt, og hold nede D-tasten under oppstart.
- **4** Når hovedskjermen for Apple Hardware Test vises, følger du instruksjonene på skjermen.
- **5** Hvis Apple Hardware Test finner et problem, vises det en feilkode. Skriv ned feilkoden før du benytter deg av supporttilbud. Hvis Apple Hardware Test ikke finner noe problem, er det mulig at problemet er programvarerelatert.

Du finner mer informasjon om Apple Hardware Test i filen «Apple Hardware Test - Les meg» på Mac OS X Install Disc 1.

# Problemer med Internett-tilkoblingen

MacBook Pro-maskinen har også en oppsettassistent som kan lede deg gjennom trinnene som er nødvendige for å konfigurere en Internett-forbindelse. Åpne Systemvalg, og klikk på Nettverk-symbolet. Klikk på «Hjelp meg»-knappen for å åpne Nettverksoppsettassistent.

Hvis du har problemer med Internett-forbindelsen, kan du utføre trinnene i denne delen for tilkoblingstypen du bruker, eller du kan bruke Nettverksdiagnostikk.

# **Slik bruker du Nettverksdiagnostikk:**

- **1** Velg Apple  $(\hat{\bullet})$  > Systemvalg.
- **2** Klikk på Nettverk, og klikk deretter på «Hjelp meg».
- **3** Klikk på Diagnostikk for å åpne Nettverksdiagnostikk.
- **4** Følg instruksjonene som vises på skjermen.

Hvis Nettverksdiagnostikk ikke kan finne og løse problemet, er det mulig at problemet ligger hos Internett-leverandøren du forsøker å koble til, en ekstern enhet du bruker i tilkoblingsprosessen, eller tieneren du forsøker å få tilgang til. Du kan prøve følgende tips.

# **Internett-tilkobling via DSL- eller kabelmodem eller lokalnettverk**

Forsikre deg om at alle modemkabler er ordentlig koblet til, inkludert strømkabelen, kabelen fra modemet til datamaskinen og kabelen fra modemet til vegguttaket. Kontroller også kablene og strømforsyningsenhetene til Ethernet-huber og -rutere.

### **Slå modemet av og deretter på igjen, og nullstill modemmaskinvaren**

Slå DSL- eller kabelmodemet av, og slå det på igjen. Noen Internett-leverandører anbefaler at du kobler modemet fra strømnettet ved å trekke støpselet ut av strømuttaket. Hvis modemet har en nullstillingsknapp, trykker du på den enten før du slår modemet av eller etter at du har slått det på jgjen.

*Viktig:* Instruksjoner som handler om modemer, gjelder ikke for tilkoblinger via lokalnettverk. Lokalnettverksbrukere kan ha huber, svitsjer og tilkoblingsbokser som brukere av DSL- og kabelmodem ikke har. Hvis lokalnettverksbrukere har problemer, bør de heller kontakte nettverksadministratoren enn Internett-leverandøren.

# **PPPoE-tilkobling**

Hvis du ikke klarer å koble til Internett-leverandøren ved hjelp av PPPoE, forsikrer du deg om at riktig informasjon er angitt i Nettverk-valgpanelet.

# **Slik kontrollerer du innstillingene i Nettverk-valgpanelet i Systemvalg:**

- **1** Velg Apple  $(\bullet)$  > Systemvalg fra menylinien.
- **2** Klikk på Nettverk.
- **3** Velg Nettverksutganger fra Vis-lokalmenyen.
- **4** Flytt Innebygd Ethernet til øverst i listen over nettverksutganger.
- **5** Velg Innebygd Ethernet fra Vis-lokalmenyen.
- **6** Klikk på PPPoE.
- **7** Marker avkrysningsruten «Koble til ved hjelp av PPPoE».
- **8** Kontroller Kontonavn-feltet for å forsikre deg om at det som står der, er informasjonen du fikk fra Internett-leverandøren.
- **9** Hvis du valgte å arkivere passordet, skriver du det inn på nytt for å være sikker på at det er riktig.
- **10** Klikk på TCP/IP. Forsikre deg om at informasjonen du har oppgitt i dette panelet, er den samme som du fikk fra Internett-leverandøren din.
- **11** Klikk på Ta i bruk.

### **Nettverkstilkobling**

Forsikre deg om at Ethernet-kabelen er koblet til MacBook Pro-maskinen og nettverket. Kontroller kablene og strømforsyningene til Ethernet-huber og -rutere.

Hvis du har to eller flere maskiner som skal dele en Internett-forbindelse, bør du forsikre deg om at nettverket er riktig satt opp. Du må finne ut om Internett-leverandøren gir ut kun én IP-adresse eller én for hver datamaskin.

Hvis kun én IP-adresse blir oppgitt, må du ha en ruter som kan dele forbindelsen. Slik deling kalles NAT (Network Address Translation). Hvis du trenger informasjon om innstillinger, finner du det i dokumentasjonen som fulgte med ruteren, eller du kan spørre den som satte opp nettverket du bruker. AirPort-basestasjonen kan brukes til å dele én IP-adresse mellom flere datamaskiner. Hvis du vil ha informasjon om bruk av AirPort-basestasjonen, slår du opp i Mac Hjelp, eller du kan gå til AirPort Extremewebstedet på www.apple.com/no/support/airport.

Hvis tipsene over ikke er til hjelp, tar du kontakt med Internett-leverandøren eller nettverksadministratoren.

# Problemer med trådløse AirPort Extreme-nettverk

### **Hvis du har problemer med trådløs AirPort Extreme-kommunikasjon**

- Â Kontroller at maskinen eller nettverket du forsøker å koble til, er i gang og har tilgangspunkt for trådløs tilkobling.
- Â Kontroller at du har stilt inn programvaren i henhold til instruksjonene som fulgte med basestasjonen eller tilgangspunktet.
- Â Kontroller at du er innenfor rekkevidden til den andre maskinen eller nettverkets tilgangspunkt. Elektroniske enheter eller metallstrukturer i nærheten kan føre til forstyrrelser i den trådløse kommunikasjonen og redusere rekkevidden. I noen tilfeller kan du få en bedre forbindelse hvis du flytter eller snur på maskinen.
- Kontroller AirPort-statusmenyen ( $\widehat{\mathcal{F}}$ ) i menylinjen. Opptil fire streker viser signalstyrken. Hvis du ikke ser noen streker, forsøker du å flytte maskinen eller basestasjonen.
- Â Les i AirPort Hjelp (velg Hjelp > Mac Hjelp, og velg deretter Bibliotek > AirPort Hjelp fra menylinjen). Les også instruksjonene som fulgte med den trådløse enheten.

# Holde programvaren oppdatert

Du kan koble maskinen til Internett og automatisk laste ned og installere de nyeste oppdateringene, driverne og andre forbedringer fra Apple.

Når du er koblet til Internett, tar Programvareoppdatering kontakt med Apples Internetttjenere for å kontrollere om det finnes tilgjengelige programvareoppdateringer for maskinen din. Du kan stille inn MacBook Pro-maskinen slik at den kontrollerer Apples tjenere med jevne mellomrom og laster ned og installerer oppdatert programvare for deg.

# **Slik kontrollerer du om det finnes oppdatert programvare:**

- **1** Velg Apple  $(\hat{\bullet})$  > Systemvalg.
- **2** Klikk på Programvareoppdatering-symbolet, og følg instruksjonene på skjermen.
	- Du finner mer informasjon ved å søke etter «Programvareoppdatering» i Mac Hjelp.
	- Du finner den nyeste informasjonen om Mac OS X på www.apple.com/no/macosx.

# <span id="page-55-0"></span>Reinstallere programvaren som fulgte med MacBook Pro

Bruk platene for programvareinstallering som fulgte med maskinen, for å installere Mac OS X og programmer som fulgte med maskinen.

*Viktig:* Apple anbefaler at du sikkerhetskopierer dataene på harddisken før du installerer programvare på nytt. Apple er ikke ansvarlig for data som går tapt.

# **Installere Mac OS X og programmer**

# **Slik installerer du Mac OS X og programmene som fulgte med MacBook Promaskinen:**

**1** Sikkerhetskopier viktige filer.

Ettersom Slett og installer-alternativet sletter harddisken, bør du sikkerhetskopiere viktige filer før du installere Mac OS X og andre programmer.

- **2** Forsikre deg om at strømforsyningsenheten er tilkoblet maskinen og et strømuttak og at det lyset.
- **3** Sett inn «Mac OS X Install Disc 1» som fulgte med maskinen.
- **4** Dobbeltklikk på «Install Mac OS X and Bundled Software». Hvis du kun vil installere programmene som fulgte med maskinen, dobbeltklikker du på «Bundled Software Only».

*Merk:* Hvis du vil installere iCal, iChat AV, iSync, iTunes, Safari og programmene i iLifeserien, dobbeltklikker du på Installer Mac OS X og programmer.

- **5** Følg instruksjonene som vises på skjermen.
- **6** Når du har valgt målvolumet for installeringen, fortsetter du med å følge instruksjonene på skjermen. Det er mulig at maskinen starter på nytt, og at du blir bedt om å sette inn neste Mac OS X-installeringsplate.

*Merk:* Hvis du vil gjenoppbygge Mac OS X på maskinen med fabrikkinnstillingene, klikker du på Valg i Velg målvolum-panelet i installeringsprogrammet, og deretter velger du Slett og installer.

# <span id="page-56-0"></span>Service, support og mer informasjon

MacBook Pro-maskinen har ingen deler som kan byttes av brukeren, med unntak av hukommelsen. Hvis MacBook Pro-maskinen trenger service, kontakter du Apple eller leverer den til en Apple-autorisert serviceleverandør. Du kan finne mer informasjon om MacBook Pro-maskinen på Internett, i den skjermbaserte hjelpen, Systemprofil eller Apple Hardware Test.

# **Informasjon på Internett**

Du finner mer informasjon om service og support på www.apple.com/no/support. Velg landet du bor i, fra lokalmenyen. Du kan søke i AppleCare Knowledge Base, se etter programvareoppdateringer og få hjelp på Apples diskusjonsforumer.

# **Skjermbasert hjelp**

Du finner instruksjoner og problemløsingsinformasjon og svar på spørsmål i Mac Hjelp. Velg Hielp > Mac Hielp.

# **Systemprofil**

Hvis du vil finne informasjon om MacBook Pro-maskinen, bruker du Systemprofil. Dette programmet viser informasjon om maskinvare og programvare, serienummer og operativsystemversjon, hvor mye hukommelse som er installert og mye mer. Du åpner Systemprofil ved å velge Apple ( $\bullet$ ) > Om denne maskinen fra menylinjen, og deretter klikke på Mer info.

# **AppleCare service og support**

MacBook Pro-maskinen leveres med 90 dagers teknisk support og ett års garanti mot maskinvarefeil. Maskinvarefeil utbedres på et Apple-autorisert verksted, for eksempel hos en Apple-autorisert serviceleverandør (AASP). Du kan utvide dekningen ved å kjøpe AppleCare Protection Plan. For å finne informasjon, kan du besøke www.apple.com/no/ support/products eller besøke webstedadressen for landet ditt som vises nedenfor.

Hvis du trenger hjelp, kan AppleCare-supportpersonalet hjelpe deg med å installere og starte programmer og grunnleggende problemløsing. Ring telefonnummeret til ditt nærmeste supportsenter (de første 90 dagene er gratis). Ha kjøpsdatoen og serienummeret for MacBook Pro-maskinen klart når du ringer.

*Merk:* De 90 dagene med gratis telefonsupport beregnes fra kjøpsdatoen. Telefonavgifter kan komme i tillegg.

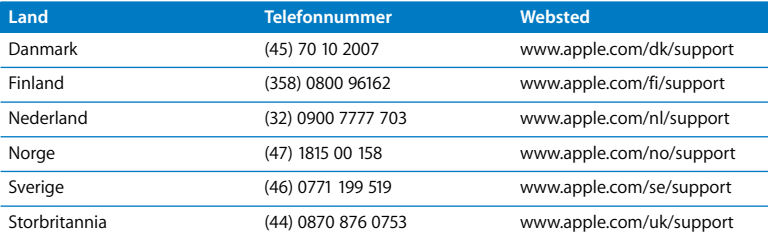

Telefonnumre kan bli endret, og lokale telefontakster kan komme i tillegg. Du finner en fullstendig liste på Internett:

**www.apple.com/contact/phone\_contacts.html**

# Finne serienummeret på maskinen

Finn maskinens serienummer på et av disse stedene:

- Velg Apple ( $\bigcirc$ ) fra menylinjen og velg deretter Om denne maskinen. Klikk på versjonsnummeret nedenfor ordene «Mac OS X». Klikk flere ganger for å vise Mac OS X-versjonsnummeret, byggversjonen og serienummeret.
- Â Klikk på Finder-symbolet og åpne /Programmer/Verktøy/Systemprofil. Klikk på Maskinvare i Innhold-panelet.
- Ta ut batteriet, og les av serienummeret for MacBook Pro-maskinen i batteriplassen. Hvis du ha informasjon om hvordan du tar ut batteriet, kan du lese [side 35](#page-34-1).

**5**

# **5 Sist, men ikke minst**

**www.apple.com/environment**

**Mac Hjelp ergonomi**

For din egen sikkerhet og for å beskytte utstyret, bør du følge disse instruksjonene når du bruker, rengjør og håndterer MacBook Pro-maskinen. Ha disse instruksjonene lett tilgiengelig slik at du og andre kan lese dem.

# Viktig sikkerhetsinformasjon

*Advarsel:* Hvis du ikke følger disse sikkerhetsinstruksjonene, kan du forårsake brann, elektrisk støt, personskader eller skader på utstyret.

**Unngå vann og fukt** Hold maskinen borte fra vann og andre væskekilder, for eksempel drikke, oppvaskkum, badekar, dusjkabinett og lignende. Beskytt maskinen mot fukt og fuktig vær som regn, snø og tåke.

**Håndtere MacBook Pro**s Når du skal bruke MacBook Pro-maskinen, plasserer du den på en stabil flate som gir mulighet for tilstrekkelig luftsirkulasjon under og rundt maskinen. Plasser aldri MacBook Pro-maskinen på en pute eller annet mykt materiale når den skal brukes. Slikt materiale kan blokkere maskinens ventilasjon. Du må aldri sette eller legge noe på eller over tastaturet når du bruker maskinen. Dytt aldri gjenstander inn i ventilasjonsåpningene på maskinen.

Undersiden av MacBook Pro-maskinen kan bli svært varm selv ved normal bruk. Hvis du har MacBook Pro-maskinen på fanget, og den blir ubehagelig varm, tar du den bort fra fanget og setter den på en stabil overflate.

**Bruke MagSafe-strømforsyningsenheten** Forsikre deg om at støpseldelen og strømkabelen er riktig tilkoblet adapterdelen av strømforsyningsenheten før du kobler hele enheten til strømnettet. Bruk kun strømforsyningsenheten som fulgte med MacBook Pro-maskinen eller en Apple-autorisert strømforsyningsenhet som er kompatibel med dette produktet. Strømforsyningsenheten kan bli svært varm selv ved normal bruk. Koble alltid strømforsyningsenheten direkte til en veggkontakt, eller plasser den på gulvet på et sted med god luftgjennomstrømning.

Koble fra strømforsyningsenheten, ta ut batteriet og koble fra andre kabler hvis noen av følgende situasjoner oppstår:

- Â Du skal installere hukommelse.
- Du vil rengjøre kabinettet (bruk kun den anbefalte framgangsmåten som er beskrevet på [side 66](#page-65-0)).
- Strømkabelen eller støpselet blir ødelagt.
- MacBook Pro-maskinen eller strømforsyningsenheten har blitt utsatt for regn, fuktighet eller væske blir sølt inn i kabinettet.
- MacBook Pro-maskinen eller strømforsyningsenheten har blitt utsatt for slag, om kabinettet er skadet eller om du tror at service eller reparasjon er nødvendig.

MagSafe-strøminntaket inneholder en magnet som kan slette data på kredittkort, iPod-enheter eller andre enheter. For å sikre dataene dine, bør du derfor ikke plassere slike og andre enheter som er ømfintlige for magnetisme nærmere inntaket enn 25 mm.

Hvis det kommer fremmedlegemer inn i MagSafe-strøminntaket, fjerner du dem forsiktig med en tørr bomullspinne.

**Batterihåndtering** Ikke mist, ta fra hverandre, knus, brenn eller utsett batteriet for temperaturer over 100 °C. Ikke bruk batteriet hvis det er skadet. Batteriet må kun byttes ut med et batteri som Apple har godkjent for dette produktet. Brukte batterier skal øyeblikkelig leveres inn som spesialavfall.

**Unngå hørselsskader** Du kan få varig hørselsskade hvis du bruker øreplugger eller hodetelefoner med høyt volum. Over tid kan du venne deg til et høyt lydnivå som kan høres normalt ut for deg, men som likevel kan skade hørselen. Hvis du merker øresus eller får problemer med å oppfatte tale, bør du slutte å bruke enheten og få utført en hørselskontroll. Jo høyere volumet er, dess kortere tid tar det før hørselen blir påvirket. Hørselseksperter foreslår at du gjør følgende for å beskytte hørselen:

- Begrens tiden du spiller musikk med høyt volum gjennom hodetelefonene.
- Unngå å øke volumet for å overdøve støvende omgivelser.
- Reduser volumnivået hvis du ikke kan høre folk rundt deg som snakker.

**Høyrisikoaktiviteter** Denne datamaskinen er ikke beregnet for bruk til drift av kjernekraftverk, flynavigerings- eller flykommunikasjonssystemer, flykontrollsystemer eller annen bruk der en svikt i utstyret kan føre til tap av liv, skade på personer eller alvorlige miljøkonsekvenser.

# **Laserinformasjon for optiske stasjoner**

*Advarsel:* Hvis du håndterer utstyret på andre måter enn slik det er beskrevet i håndboken for utstyret, kan det føre til helseskadelig stråling.

Den optiske stasjonen i maskinen inneholder en laser som er sikker i vanlig bruk, men som kan skade øynene hvis den tas fra hverandre. For din egen sikkerhets skyld bør dette utstyret kun repareres av en Apple-autorisert tjenesteleverandør.

# Viktig informasjon om håndtering av datautstyret

*MERK:* Hvis du ikke følger disse instruksjonene, kan det forårsake skade på MacBook Pro-maskinen eller annen eiendom.

**Slå på MacBook Pro-maskinen** Slå aldri på MacBook Pro-maskinen hvis ikke alle interne og eksterne deler er på plass. Det kan være farlig å bruke maskinen når deler mangler, og det kan forårsake skade på maskinen.

**Frakte MacBook Pro-maskinen** Hvis du frakter MacBook Pro-maskinen i en veske eller stresskoffert, forsikrer du deg om at det ikke finnes løse objekter (for eksempel binders eller mynter) som kan trenge inn i maskinen gjennom ventilasjonsåpningene, åpningen for den optiske stasjonen eller som kan sette seg fast i en utgang. Du bør også sørge for at objekter som er ømfintlige for magnetisme, ikke kommer i kontakt med MagSafe-strøminntaket.

**Bruke kontakter og utganger** Tving aldri en kontakt eller plugg inn i en utgang. Når du kobler til en enhet, forsikrer du deg om at det ikke finnes fremmedlegemer i utgangen, at kontakten eller pluggen passer til utgangen og at den er plassert riktig vei i forhold til utgangen.

**Bruke den optiske stasjonen** Den optiske stasjonen i MacBook Pro-maskinen kan bruke standardplater på 12 cm. Plater med uvanlig form eller plater som er mindre enn 12 cm, støttes ikke.

**Oppbevare MacBook Pro-maskinen** Hvis du skal lagre MacBook Pro maskinen over lengre tid, bør den oppbevares kjølig (helst 22°C), og batteriet bør lades ut til omtrent 50 prosents kapasitet. Hvis du skal lagre maskinen lengre enn fem måneder, bør du lade ut batteriet til omtrent 50 prosents kapasitet og deretter ta det ut av MacBook Pro-maskinen. For å opprettholde batteriets kapasitet, bør batteriet lades opp til 50 prosents kapasitet omtrent hver 6. måned.

<span id="page-65-0"></span>**Rengjøre MacBook Pro-maskinen** Før du skal rengjøre MacBook Pro-maskinen, slår du den av, kobler den fra strømnettet og tar ut batteriet. Deretter bruker du en fuktig, myk klut som ikke loer, til å rengjøre maskinen på utsiden. Unngå fuktighet i maskinens åpninger. Spray aldri rengjøringsmidler direkte på maskinen. Ikke bruk rengjøringsmiddel på sprayboks, løsningsmidler eller slipemidler som kan skade kabinettet.

**Rengjøre MacBook Pro-skjermen** Når du skal rengjøre MacBook Pro-maskinens skjerm, slår du av MacBook Pro-maskinen, kobler fra strømforsyningsenheten og tar ut batteriet. Deretter fukter du en ren, myk klut som ikke loer, med kun vann og tørker av skjermen. Spray aldri rengjøringsmidler direkte på skjermen.

# O m ergonomi

Her er noen tips for hvordan du kan innrede en god arbeidsplass.

# **Tastatur og styreflate**

Når du bruker tastaturet og styreflaten, bør du være avslappet i skuldrene. Vinkelen mellom overarmen og underarmen skal være omtrent 90 grader, med hånden og håndleddet i nesten rett linje.

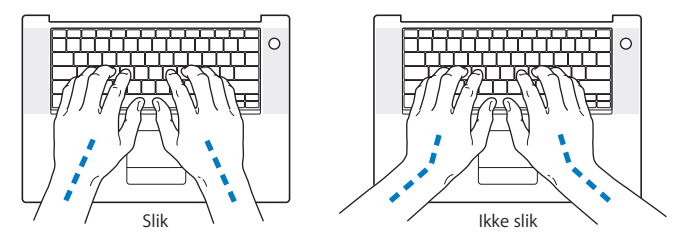

Berør tastene og styreflaten lett, og sørg for å være avslappet i hendene og fingrene. Unngå å arbeide med tomlene vridd under håndflaten.

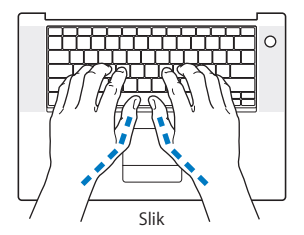

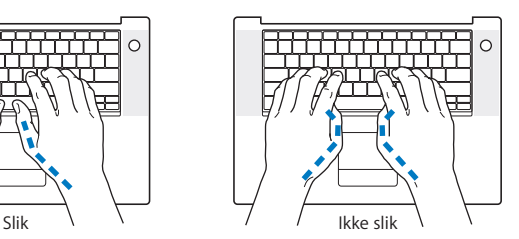

Endre hendenes stilling ofte for å unngå å bli sliten i håndledd og fingre. Noen datamaskinbrukere kan føle ubehag og smerter i hendene, håndleddene eller armene etter lange arbeidsøkter uten pauser. Hvis du begynner å utvikle kroniske smerter eller ubehag i hendene, håndleddene eller armene, bør du snarest mulig ta kontakt med lege eller fysioterapeut.

# **Ekstern mus**

Hvis du bruker en ekstern mus i stedet for styreflaten, plasserer du musen i samme høyde som tastaturet og innenfor behagelig rekkevidde.

# **Stol**

En justerbar stol som gir stabil og behagelig støtte, er best. Juster stolens høyde slik at lår og legger danner en rett vinkel og føttene hviler flatt på gulvet. Stolens rygglene skal støtte korsryggen. Følg instruksjonene fra produsenten om hvordan du stiller inn stolens rygglene slik at du får best mulig støtte.

Det er mulig at du må justere stolen for å oppnå den riktige vinkelen mellom underarmene og hendene og tastaturet. Hvis dette gjør at du ikke lenger kan sette føttene på gulvet, kan du bruke en fotstøtte med justerbar høyde slik at føttene får støtte. Du kan også senke skrivebordets bordplate og slik fjerne behovet for en fotstøtte. En annen mulighet er å bruke et skrivebord med tastaturbrett som er lavere enn selve bordplaten.

# **Innebygd skjerm**

Juster skjermens vinkel slik at du får minst mulig refleks og gjenskinn fra lys og vinduer. Ikke tving skjermen opp hvis du føler motstand. Det er ikke meningen at skjermen skal kunne åpnes mer enn 130 grader.

Hvis lysforholdene du arbeider under, endres eller du flytter maskinen, kan du justere lysstyrken på skjermen.

Du finner mer informasjon om ergonomi på Internett.

**www.apple.com/about/ergonomics**

# Apple og miljøet

Apple Inc. erkjenner sitt ansvar for å begrense de miljømessige konsekvensene av firmaets drift og produkter.

Du finner mer informasjon på Internett:

**www.apple.com/environment**

### **Regulatory Compliance Information**

#### **Compliance Statement**

This device complies with part 15 of the FCC rules. Operation is subject to the following two conditions: (1) This device may not cause harmful interference, and (2) this device must accept any interference received, including interference that may cause undesired operation. See instructions if interference to radio or television reception is suspected.

L'utilisation de ce dispositif est autorisée seulement aux conditions suivantes: (1) il ne doit pas produire de brouillage et (2) l'utilisateur du dispositif doit étre prêt à accepter tout brouillage radioélectrique reçu, même si ce brouillage est susceptible de compromettre le fonctionnement du dispositif.

#### **Radio and Television Interference**

This computer equipment generates, uses, and can radiate radio-frequency energy. If it is not installed and used properly—that is, in strict accordance with Apple's instructions—it may cause interference with radio and television reception.

This equipment has been tested and found to comply with the limits for a Class B digital device in accordance with the specifications in Part 15 of FCC rules. These specifications are designed to provide reasonable protection against such interference in a residential installation. However, there is no guarantee that interference will not occur in a particular installation.

You can determine whether your computer system is causing interference by turning it off. If the interference stops, it was probably caused by the computer or one of the peripheral devices.

If your computer system does cause interference to radio or television reception, try to correct the interference by using one or more of the following measures:

- **•** Turn the television or radio antenna until the interference stops.
- Move the computer to one side or the other of the television or radio.
- Move the computer farther away from the television or radio.
- Plug the computer into an outlet that is on a different circuit from the television or radio. (That is, make certain the computer and the television or radio are on circuits controlled by different circuit breakers or fuses.)

If necessary, consult an Apple-authorized service provider or Apple. See the service and support information that came with your Apple product. Or consult an experienced radio/television technician for additional suggestions.

*Important:* Changes or modifications to this product not authorized by Apple Inc., could void the EMC compliance and negate your authority to operate the product.

This product has demonstrated EMC compliance under conditions that included the use of compliant peripheral devices and shielded cables (including Ethernet network cables) between system components. It is important that you use compliant peripheral devices and shielded cables between system components to reduce the possibility of causing interference to radios, television sets, and other electronic devices.

*Responsible party (contact for FCC matters only):* Apple Inc. Product Compliance, 1 Infinite Loop, M/S 26-A, Cupertino, CA 95014-2084, 408-974-2000.

#### **Wireless Radio Use**

This device is restricted to indoor use when operating in the 5.15 to 5.25 GHz frequency band. Cet appareil doit être utilisé à l'intérieur.

#### **Exposure to Radio Frequency Energy**

The radiated output power of the AirPort Extreme technology is below the FCC radio frequency exposure limits. Nevertheless, it is advised to use the wireless equipment in such a manner that the potential for human contact during normal operation is minimized.

### **FCC Bluetooth Wireless Compliance**

The antenna used with this transmitter must not be colocated or operated in conjunction with any other antenna or transmitter subject to the conditions of the FCC Grant.

### **Bluetooth Industry Canada Statement**

This Class B device meets all requirements of the Canadian interference-causing equipment regulations. Cet appareil numérique de la Class B respecte toutes les exigences du Règlement sur le matériel brouilleur du Canada.

### **Industry Canada Statement**

Complies with the Canadian ICES-003 Class B specifications. Cet appareil numérique de la classe B est conforme à la norme NMB-003 du Canada. This device complies with RSS 210 of Industry Canada.

### **Bluetooth Europe—EU Declaration of Conformity**

This wireless device complies with the specifications EN 300 328, EN 301-489, and EN 60950 following the provisions of the R&TTE Directive.

#### **Europe—EU Declaration of Conformity**

The equipment complies with the RF Exposure Requirement 1999/519/EC, Council Recommendation of 12 July 1999 on the limitation of exposure of the general public to electromagnetic fields (0 Hz to 300 GHz. This equipment meets the following conformance standards: EN300 328, EN301 893, EN301 489-17, EN60950

Hereby, Apple Inc., declares that this 802.11a/b/g Mini-PCIe card is in compliance with the essential requirements and other relevant provisions of Directive 1999/5/EC.

Complies with European Directives 72/23/EEC, 89/336/EEC, 1999/5/EC See http://www.apple.com/euro/compliance/

#### **Korea Statements**

"당해 무선설비는 운용 중 전파혼신 가능성이 있음"

B급 기기 (가정용 정보통신기기) 이 기기는 가정용으로 전자파적합등록을 한 기기로서 주거지연에서는 물로 모든지연에서 사용한 수 있습니다.

#### **Singapore Wireless Certification**

Complies with **IDA** Standards DB00063

### **Taiwan Wireless Statements**

#### 於 2.4GHz 區域內操作之 無線設備的警告聲明

經型式認證合格之低功率射頻電機,非經許可,公司、 商號或使用者均不得槽白變更頻率、加大功率或變更原 設計之特性及功能。低功率射頻電機之使用不得影響飛 航安全及干擾合法通信;經發現有干擾現象時,應立即 停用,並改善至無干擾時方得繼續使用。前項合法通信 指依雷信法規定作業之無線雷通信。低功率射頻雷機須 忍受合法通信或工業、科學及醫療用電波輻射性電機設 備之干擾。

#### 於 5.25GHz 至 5.35GHz 區域內操作之 無線設備的警告聲明

工作頻率 5.250 ~ 5.350GHz 該頻段限於室內使用。

#### **Taiwan Class B Statement**

Class B 設備的警告聲明 NH.

### **VCCI Class B Statement**

情報処理装置等雷波障害自主規制について

この装置は、情報処理装置等雷波障害白主規制協議 会 (VCCI) の基準に基づくクラス B 情報技術装置で す。この装置は家庭環境で使用されることを目的と していますが、この装置がラジオやテレビジョン受 信機に近接して使用されると、受信障害を引き起こ すことがあります。

取扱説明書に従って正しい取扱をしてください。

#### **Informasjon om eksternt USB-modem**

Hvis du skal koble MacBook Pro-maskinen til en telefonlinje ved hjelp av et eksternt USB-modem, leser du informasjonen om telekommunikasjonsleverandører i dokumentasjonen som fulgte med modemet.

### **ENERGY STAR**® **Compliance**

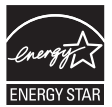

As an ENERGY STAR® partner, Apple has determined that standard configurations of this product meet the ENERGY STAR® guidelines for energy efficiency. The ENERGY STAR® program is a partnership with electronic equipment manufacturers to promote energy-efficient products. Reducing energy consumption of products saves money and helps conserve valuable resources.

This computer is shipped with power management enabled with the computer set to sleep after 10 minutes of user inactivity. To wake your computer, click the mouse or trackpad button or press any key on the keyboard.

For more information about ENERGY STAR®, visit: www.energystar.gov
中国

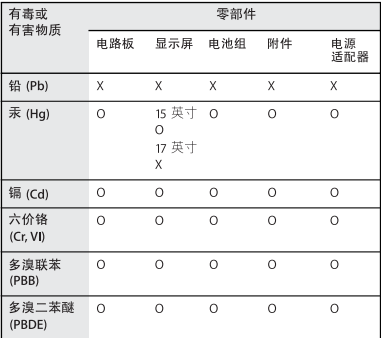

O·表示该有毒有害物质在该部件所有均质材料中的含量均在 SI/T 11363-2006 规定的限量要求以下。

X: 表示该有毒有害物质至少在该部件的某一均质材料中的含 量超出 SI/T 11363-2006 规定的限量要求。

根据中国电子行业标准 SJ/T11364-2006 和相关的中国 政府法规、本产品及其某些内部或外部组件上可能带 有环保使用期限标识。取决于组件和组件制造商, 产 品及其组件上的使用期限标识可能有所不同。产品上 如有任何互相冲突或不同的环保使用期限标识, 以组 件上的使用期限标识为准。

## **Informasjon om avhending og resirkulering**

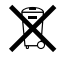

This symbol indicates that your product must be disposed of properly according to local laws and regulations. Because the backlight lamp in the 17-inch MacBook Pro contains mercury, the product must be disposed of separately from household waste. When your product reaches its end of life, contact Apple or your local authorities to learn about recycling options.

FHvis du vil ha informasjon om Apples resirkuleringsprogram, går du til www.apple.com/environment/recycling.

## **Informasjon om avhending av batterier**

Brukte batterier skal leveres inn som spesialavfall.

*California:* The coin cell battery in your product contains perchlorates. Special handling and disposal may apply. Refer to www.dtsc.ca.gov/hazardouswaste/perchlorate.

*Deutschland:* Dieses Gerät enthält Batterien. Bitte nicht in den Hausmüll werfen. Entsorgen Sie dieses Gerätes am Ende seines Lebenszyklus entsprechend der maßgeblichen gesetzlichen Regelungen.

*Nederlands:* Gebruikte batterijen kunnen worden ingeleverd bij de chemokar of in een speciale batterijcontainer voor klein chemisch afval (kca) worden gedeponeerd.

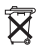

*Taiwan:*

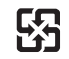

廢電池請回收

## *European Union—Disposal Information:*

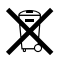

The symbol above means that according to local laws and regulations your product should be disposed of separately from household waste. When this product reaches its end of life, take it to a collection point designated by local authorities. Some collection points accept products for free. The separate collection and recycling of your product at the time of disposal will help conserve natural resources and ensure that it is recycled in a manner that protects human health and the environment.

 $\bullet$  Apple Inc.

© 2007 Apple Inc. Alle rettigheter forbeholdes.

I henhold til Lov om opphavsrett til åndsverk kan denne brukerveiledningen ikke kopieres, helt eller delvis, uten skriftlig samtykke fra Apple.

Det er blitt lagt stor vekt på at informasjonen i denne boken skal være mest mulig nøyaktig og korrekt. Apple er ikke ansvarlig for eventuelle trykk- eller skrivefeil.

Apple 1 Infinite Loop Cupertino, CA 95014-2084 408-996-1010 www.apple.com

Apple, Apple-logoen, AirPort, AirPort Extreme, Exposé, FileVault, FireWire, iCal, iLife, iMovie, iPhoto, iPod, iSight, iTunes, Keynote, Mac, MacBook, Macintosh, Mac OS og SuperDrive er varemerker for Apple Inc., registrert i USA og andre land.

AirPort Express, Finder, FireWire-logoen, MagSafe, Safari, Spotlight og Tiger er varemerker for Apple Inc.

AppleCare og Apple Store er tjenestemerker for Apple Inc., registrert i USA og andre land.

iTunes Store er et tjenestemerke for Apple Inc.

ENERGY STAR® er et varemerke som er registrert i USA.

Intel og Intel Core er varemerker for Intel Corp. i USA og andre land.

Bluetooth®-merket og Bluetooth-logoene eies av Bluetooth SIG, Inc. og når Apple Inc. bruker merkene, er det under lisens.

Andre firma- og produktnavn som nevnes i denne boken, er varemerker for sine respektive eiere. Henvisninger til produkter fra andre produsenter forekommer kun av informasjonsmessige årsaker og innebærer verken en understøttelse eller en anbefaling av disse produktene. Apple vedkjenner seg intet ansvar i forbindelse med disse produktenes ytelse eller anvendelsesområde.

Framstilt under lisens fra Dolby Laboratories. «Dolby», «Pro Logic» og dobbel-D-symbolet er varemerker for Dolby Laboratories. Konfidensielle, upubliserte arbeider, © 1992–1997 Dolby Laboratories, Inc. Alle rettigheter forbeholdes.

Produktet som er beskrevet i denne veiledningen, bygger på opphavsrettslig beskyttet teknologi som er beskyttet av bestemte amerikanske patentrettigheter og andre eierrettigheter som eies av Macrovision Corporation og andre rettighetseiere. Bruk av denne teknologien må være autorisert av Macrovision Corporation og er kun beregnet for hjemmebruk og annen begrenset visningsbruk med mindre annet er autorisert av Macrovision Corporation. Dekompilering av kildekode er forbudt.

Apparatus Claims for U.S. Patent Nos. 4,631,603, 4,577,216, 4,819,098 og 4,907,093 lisensiert kun for begrenset visningsbruk.